## 研修受講中ZOOMの操作 に困ったらコチラ

- 1. ZOOMで「ミュート機能」(消音・マイクオフ)を使う
- 2. ZOOMでビデオを停止する
- 3.ZOOMで「チャット機能」を使う
- 4.ZOOMで表示される自分の名前を変更する

## 1. ZOOMで「ミュート機能」(消音・マイクオ フ)を使う

• Zoomの「ミュート機能」とは…

マイクをオフにして研修会や会議に参加しているメンバーへ自分側の音声が聞こえないように する機能です。

一般的にミュート機能をオンにして自分側の声を相手に聞こえないようにすることを「ミュー トにする」「マイクオフにする」と言い、音声が聞こえるようにすることを「ミュートを解除す る」などと言うことが多いです。

基本的には、自分が発言する時以外はミュートのままにしておき、発言する時にミュートを解 除します。事務室で受講していて電話がかかってきたとき等は、ミュートになっているかもう一 度確認してください。

やむを得ず必要な場合には、講師や運営が参加者の皆さんのマイクをミュートにする場合があ りますが、反対にミュートを解除することはありません(できません)のでご安心ください。

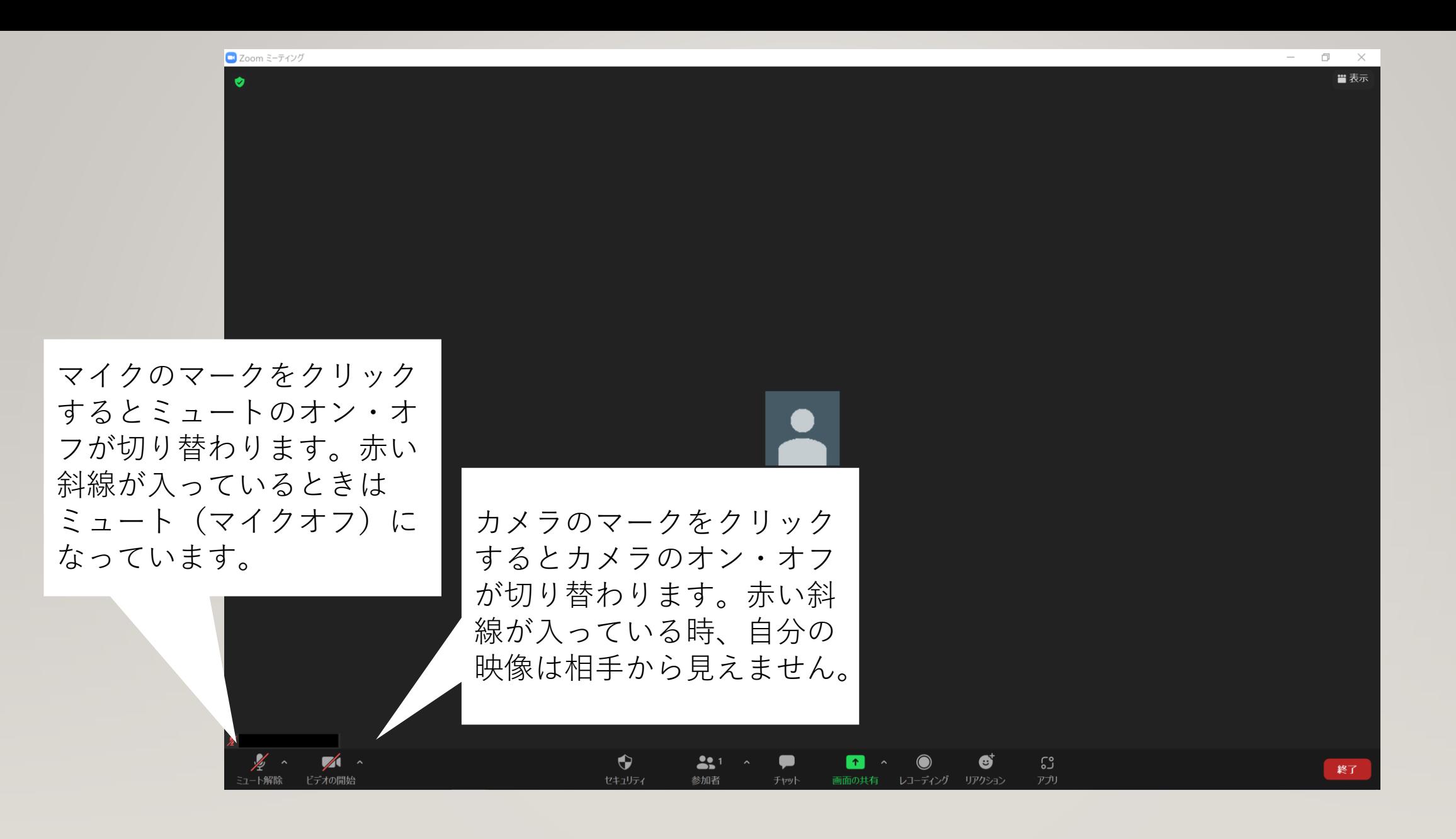

## 3.ZOOMで「チャット機能」を使う

• Zoomの「チャット機能」とは…

Zoomの同じ研修会や会議に参加しているメンバーへ、メッセージを送ること ができます。

ある特定の人のみにメッセージを送信することも、参加者全員へ一度にメッセー ジを送信することもできます。

また、話す必要があるのにミュートを解除してもマイクが使えないという時な どは、慌てずにチャット機能でお知らせしてください。

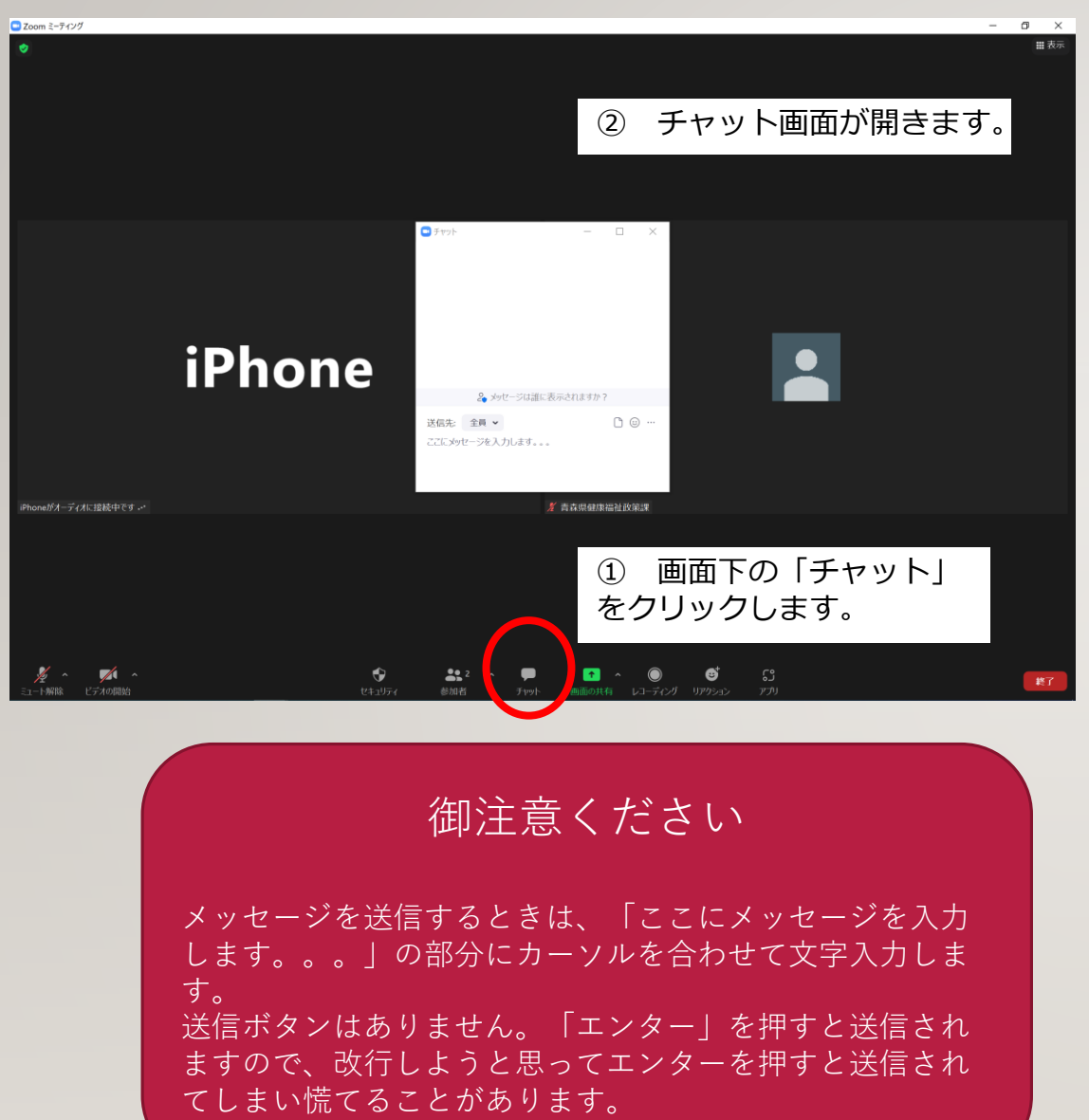

↓③ チャット画面の「送信先」をクリックすると、「全員(ミーティング 中)」と表示され、その下にはそのZoom会議や研修会に参加している人全員 の名前が表示されます。

・「全員(ミーティング中)」を選ぶと、講師、運営含むそのZoomに参加し ている人全てに一度にメッセージを送ることができます。

急用で少し席を外すことを伝えたいときや、講師へ質問したい時など、参加者全 員にメッセージを送信する場面で便利です。

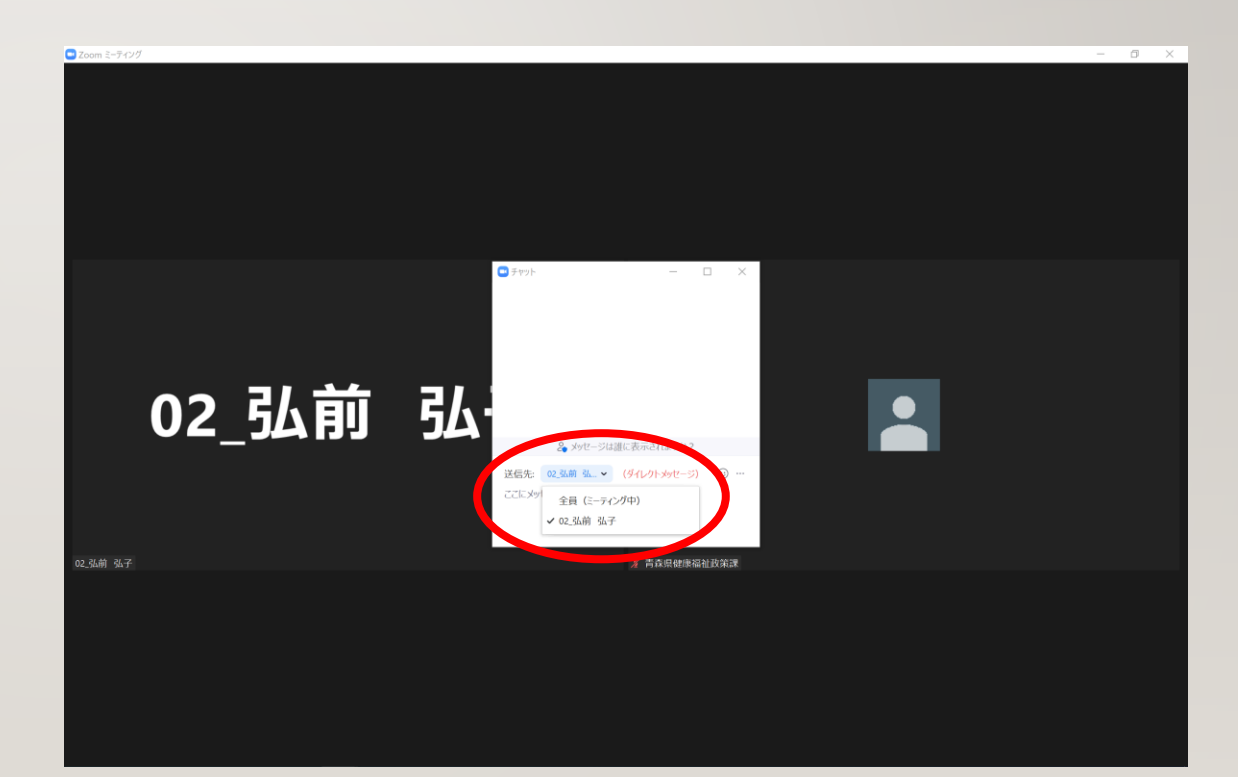

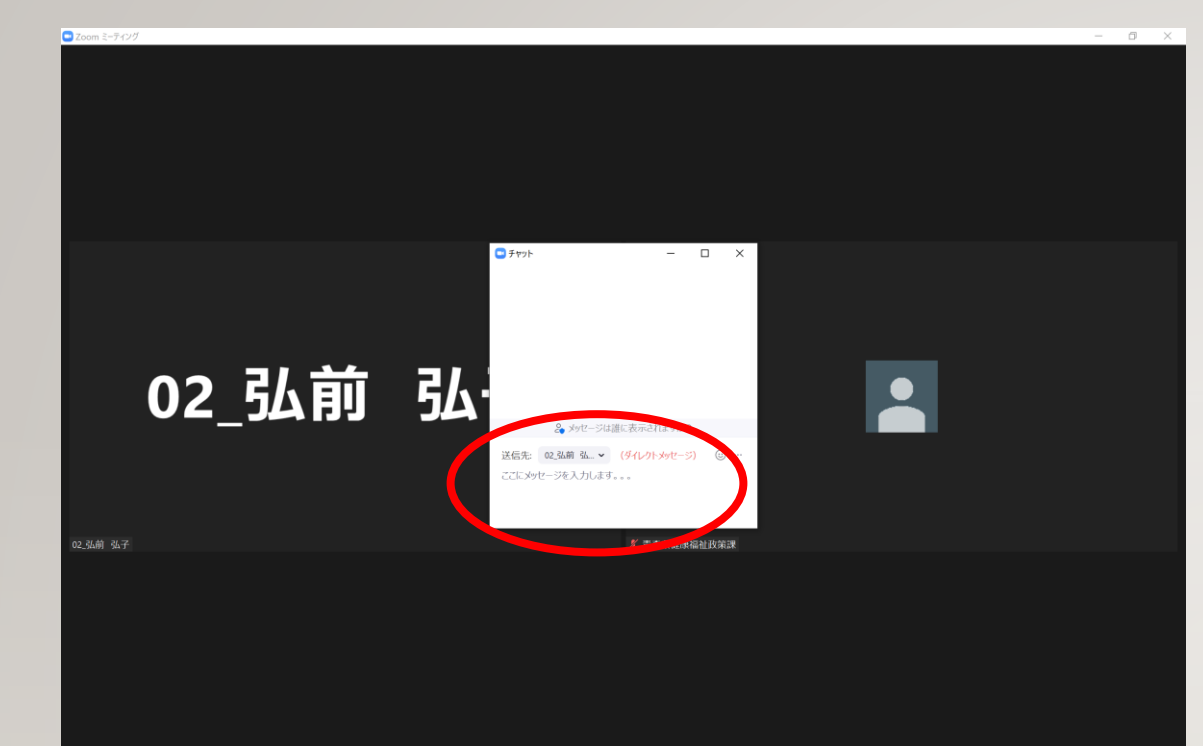

御覧のとおり、全員あてのメッセージも個人 あてのメッセージも同じ画面に並んで表示さ れますので、メッセージが届いたとき、送る ときは、全員宛なのか個人宛なのかよく御確 認ください

←④ 特定の個人の名前を選ぶとその相手にだけメッセージを送ることができま す。名刺交換代わりの挨拶やちょっとした雑談の時などに使用してみてください。

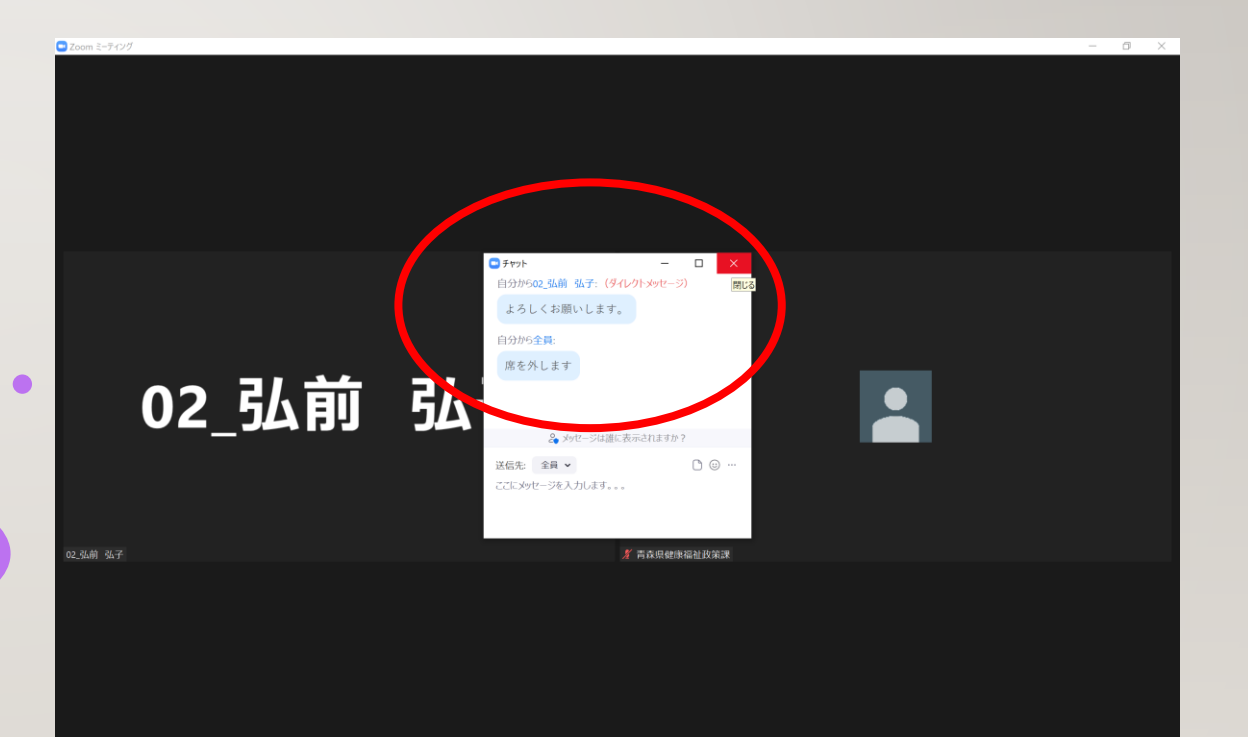

## 4.ZOOMで表示される自分の名前を変更する

Zoomで表示する名前は参加前でも参加後でも変更可能です。

本研修では、講師や運営が分かりやすいよう、名簿に記載の番号を含めたお名前を表 示していただけるようお願いしております。設定の際には次のとおり設定するよう、御 協力お願いします。

場合によって、研修会中に変更をお願いすることもあるかもしれませんので、研修開 始以降に表示名を変更する方法は、次のページで御確認ください。

(表示名例)

01\_青森 青子

※名簿記載の2桁の番号/アンダーバー/名前

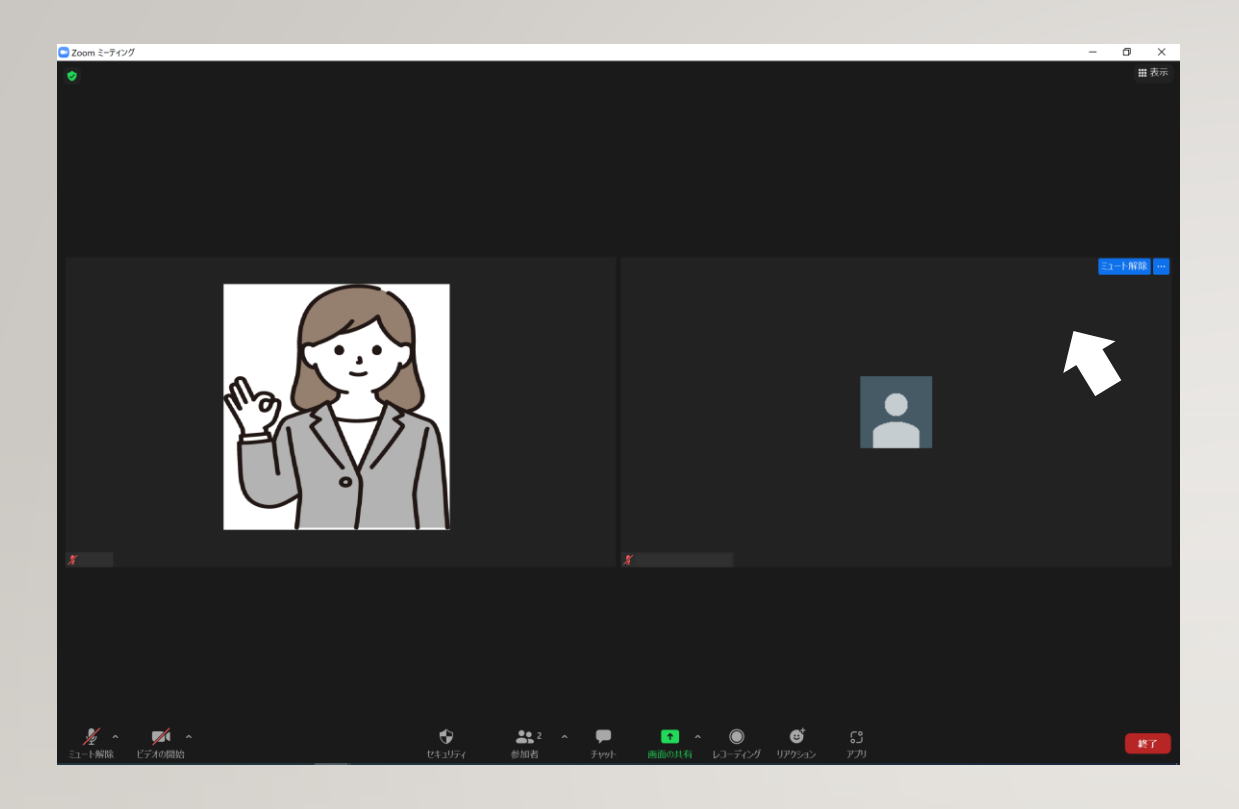

←① 自分の映像にカーソルを合わせます。 ※クリック不要。乗せるだけです。

> ↓2 自分の映像の右上に出てきた「…」をク リックするとメニューが表示されるので、「名 前の変更」をさらにクリックします。

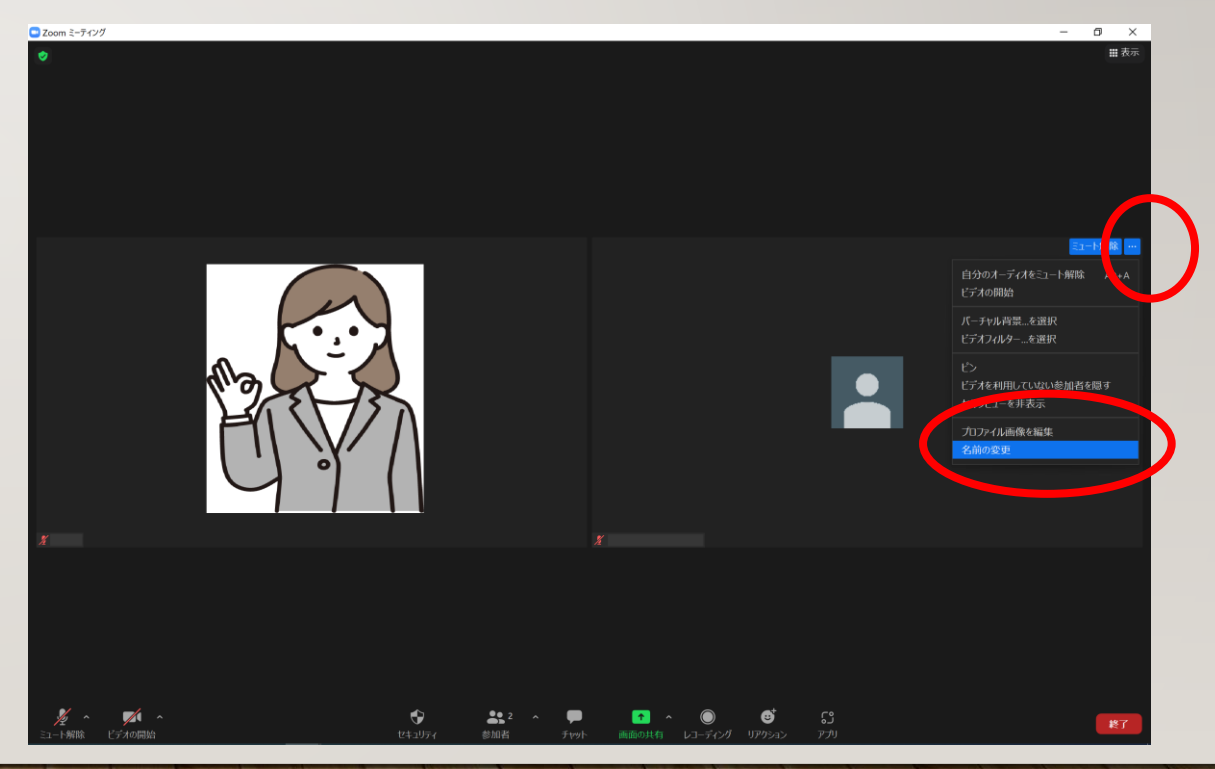

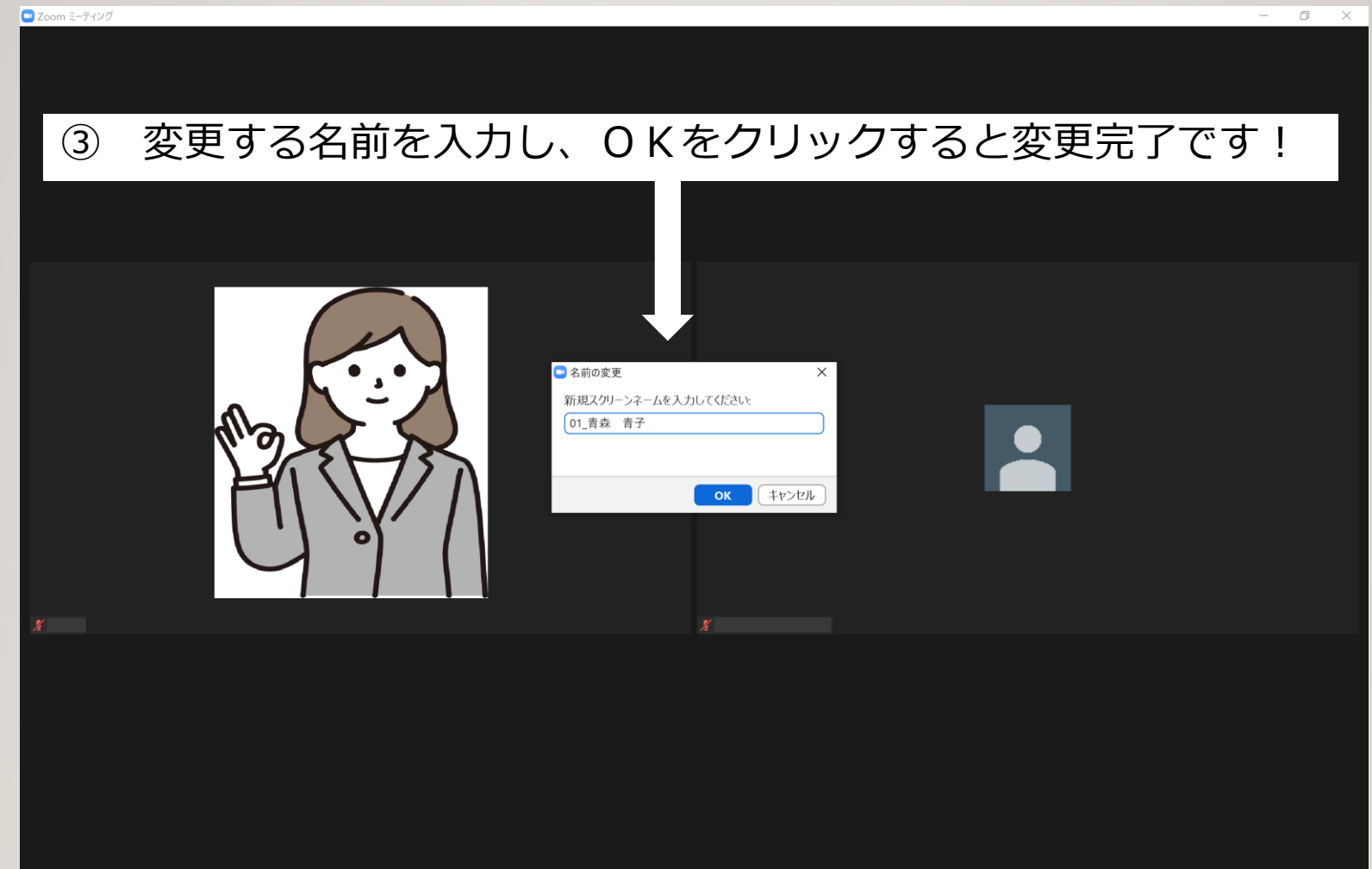